# Gestisci contatti mobili su un telefono multipiattaforma Cisco IP Phone serie 8800 ٦

## **Obiettivo**

I telefoni multipiattaforma Cisco IP Phone serie 8800 consentono di associare il dispositivo mobile, ad esempio il telefono o il tablet, tramite Bluetooth. Questa connessione consente di effettuare e rispondere a chiamate telefoniche sul dispositivo mobile o sul telefono IP. Questa capacità di utilizzare la linea mobile sul vostro telefono IP è chiamata vicinanza intelligente.

Nota: per informazioni su come configurare un dispositivo mobile sul telefono IP, fare clic [qui](ukp.aspx?login=1&pid=2&app=search&vw=1&articleid=5670) .

Dopo aver configurato il dispositivo mobile, il telefono IP visualizza una linea telefonica aggiuntiva con il numero di cellulare e verrà richiesto di salvare i contatti dal telefono cellulare al telefono IP. L'elenco dei contatti del cellulare rimane sul telefono IP anche se si disconnette o si disconnette il dispositivo mobile.

In questo documento viene spiegato come gestire i contatti mobili sul tuo Cisco IP Phone serie 8800 Multiplatform Phone.

### Dispositivi interessati

• Serie 8800

### Versione del software

● 11.0.1 — 8851, 8861

### Gestisci contatti mobili sul telefono IP

#### Salva contatti mobili

Passaggio 1. Dopo aver configurato il dispositivo mobile, premere il tasto softkey Yes per salvare i contatti del dispositivo mobile nel telefono IP.

Nota: Le opzioni disponibili possono variare a seconda del modello esatto del dispositivo. Nell'esempio, viene usato Cisco 8851 IP Phone.

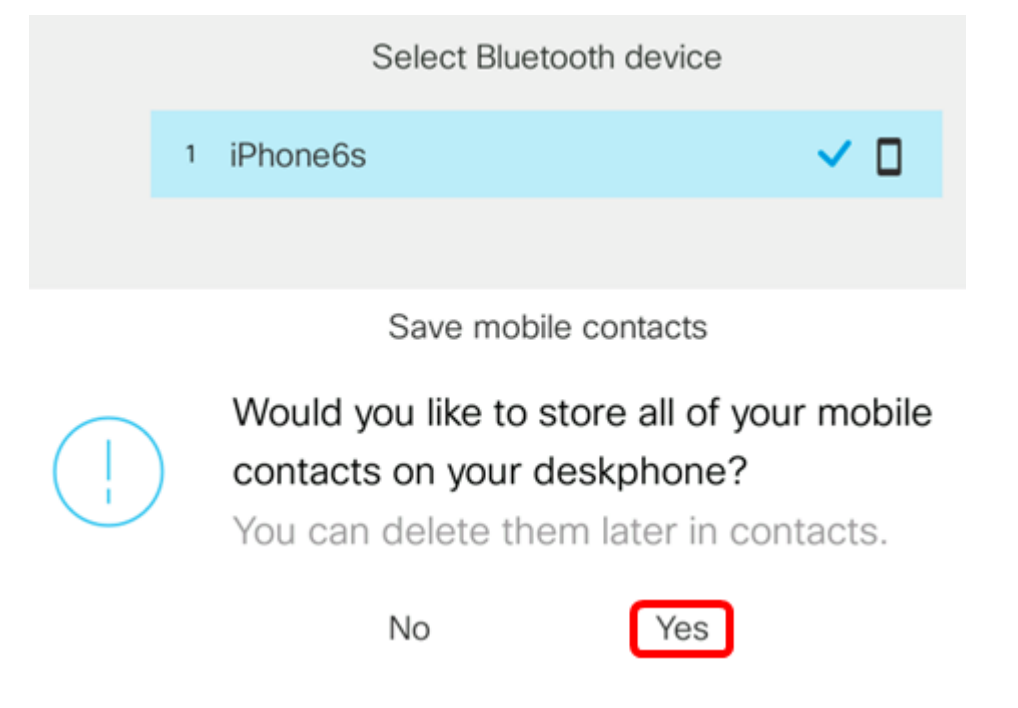

Nota: In questo esempio, il dispositivo mobile iPhone6s è abbinato all'IP Phone.

Tutti i contatti verranno salvati in una directory separata sul telefono multipiattaforma Cisco IP Phone serie 8800.

#### Visualizza i contatti del cellulare

Usa il telefono da tavolo per visualizzare l'elenco dei contatti sul tuo cellulare. Questo è un modo pratico per visualizzare un contatto senza accedere al telefono cellulare.

Passaggio 1. Premi il pulsante Contatti sul tuo telefono IP.

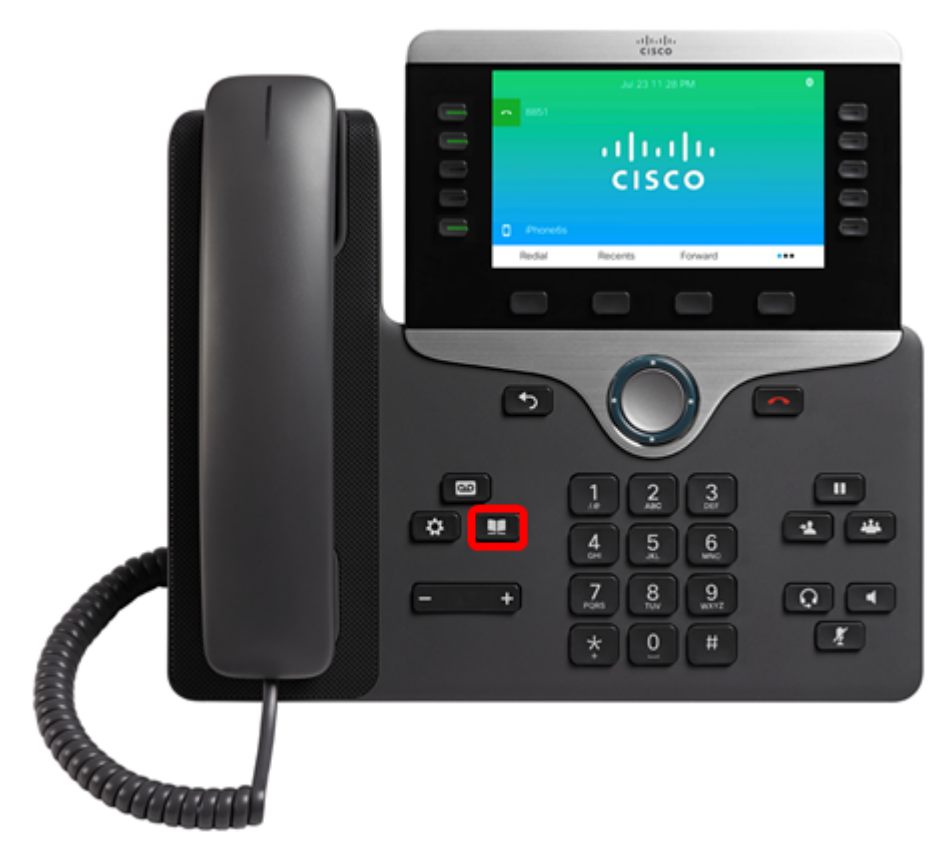

Passaggio 2. Scegliere il dispositivo mobile accoppiato utilizzando il pulsante Cluster di navigazione.

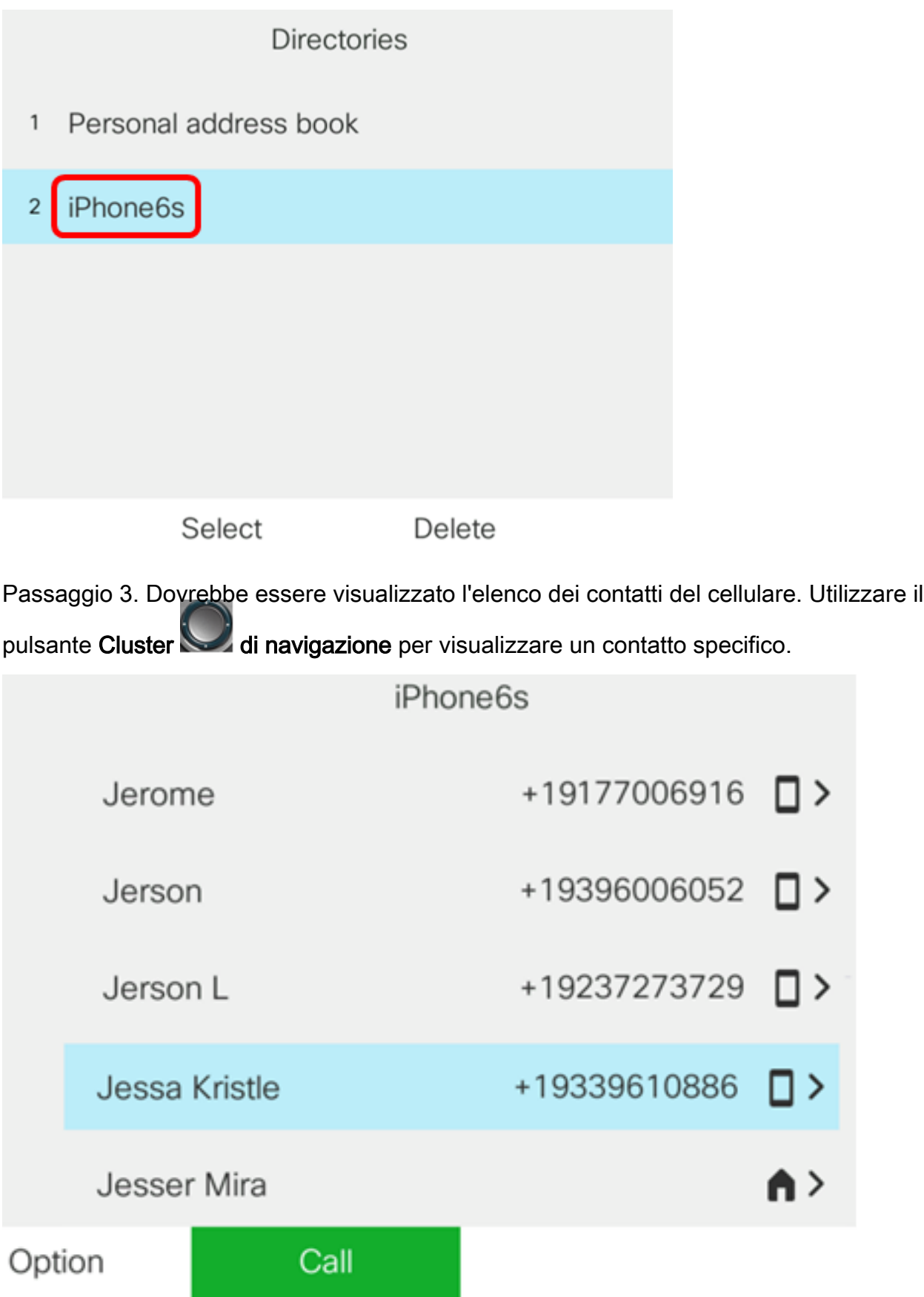

Passaggio 4. (Facoltativo) Per cercare un contatto specifico, premere il tasto softkey Option, quindi scegliere Search (Cerca).

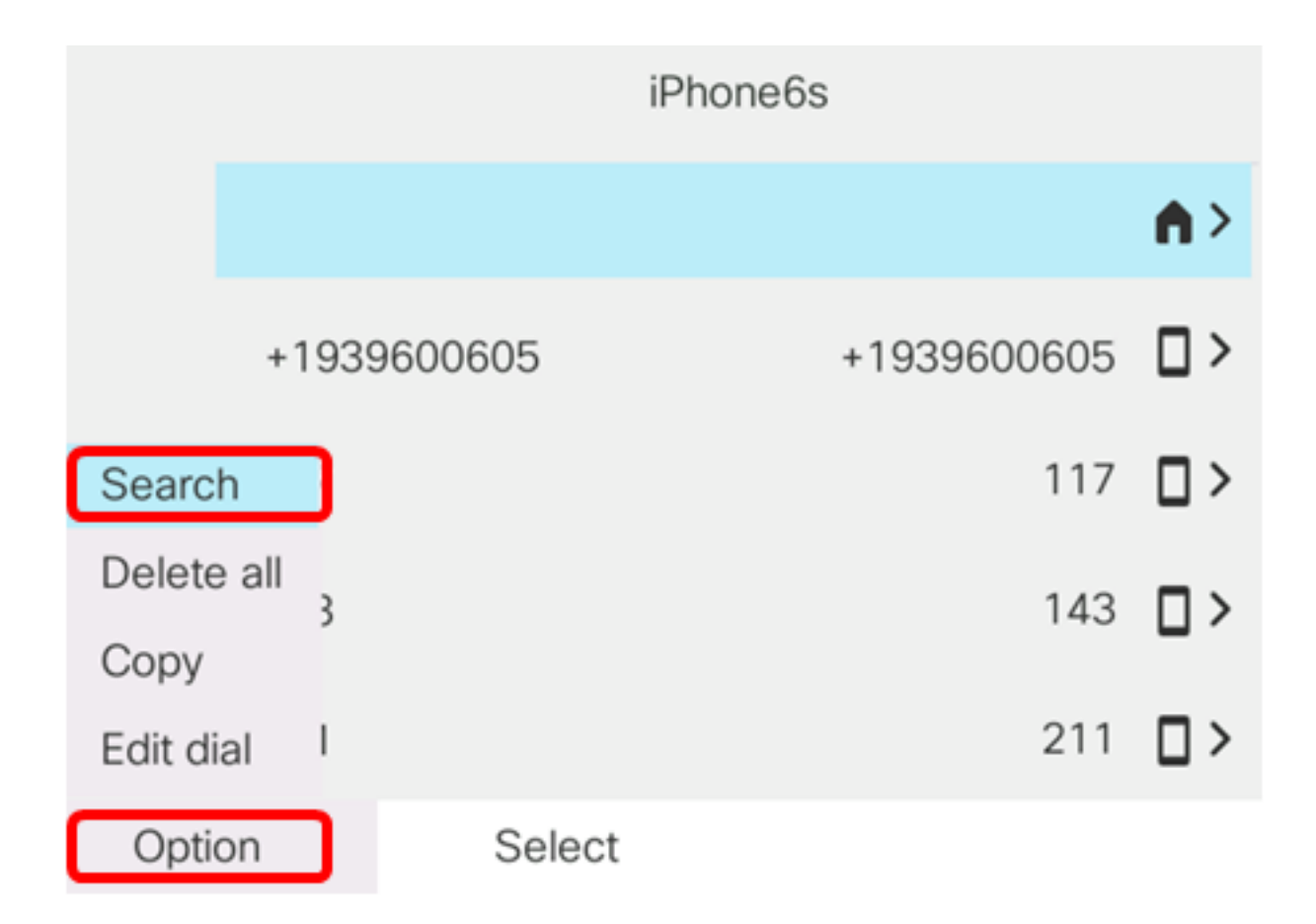

Passaggio 5. Inserire il nome del contatto nel campo Cerca. Il telefono recupererà i contatti che corrispondono alla lettera o al numero immesso.

Nota: Nell'esempio, viene immesso jes. Vengono visualizzati i nomi dei contatti che iniziano con jes.

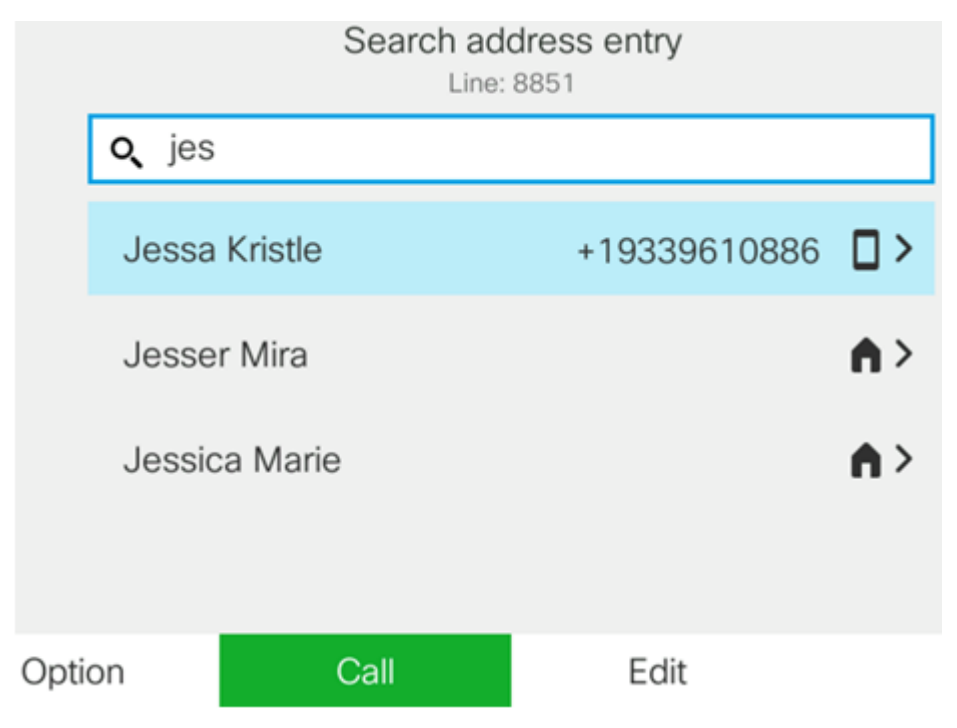

A questo punto, i contatti mobili salvati sul telefono multipiattaforma Cisco IP Phone serie 8800 dovrebbero essere stati visualizzati correttamente.

#### Cerca e chiama un contatto del cellulare

Passaggio 1. Premere il tasto softkey dell'estensione del dispositivo mobile sul telefono IP.

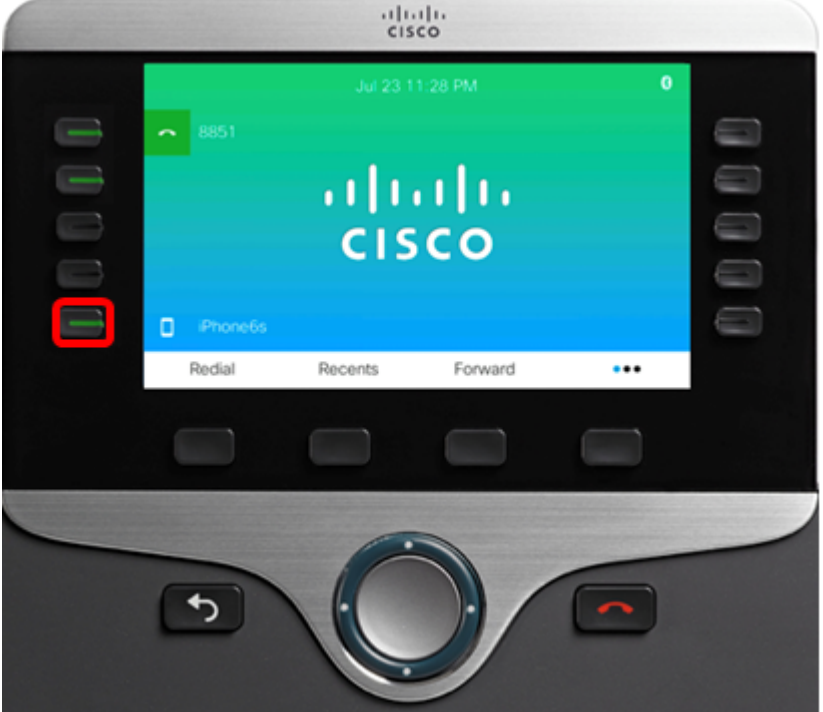

Passaggio 2. Immettere il numero del contatto mobile che si desidera chiamare nel campo Cerca. Se il numero corrisponde a un contatto del cellulare, il nome verrà visualizzato sullo schermo.

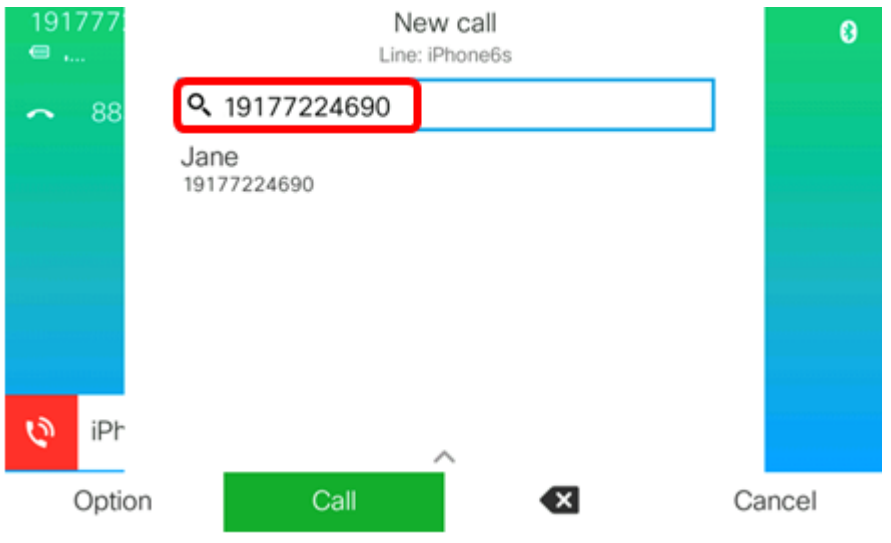

Nota: Nell'esempio, viene immesso 19177224690. Viene visualizzato il nome del contatto Jane.

Passaggio 3. Scegliere il nome del contatto, quindi premere il tasto softkey Call.

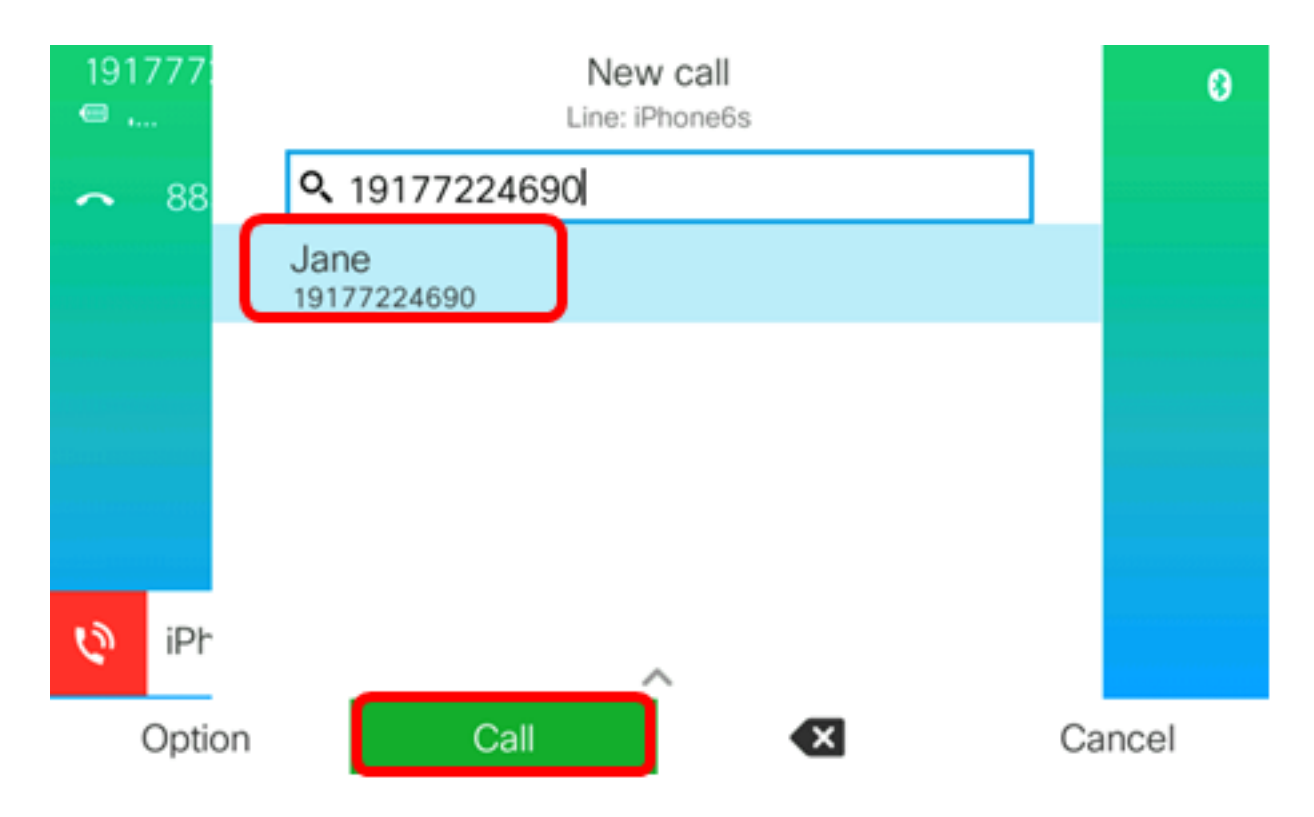

A questo punto, è possibile cercare e chiamare un contatto mobile tramite il telefono multipiattaforma Cisco IP Phone serie 8800.

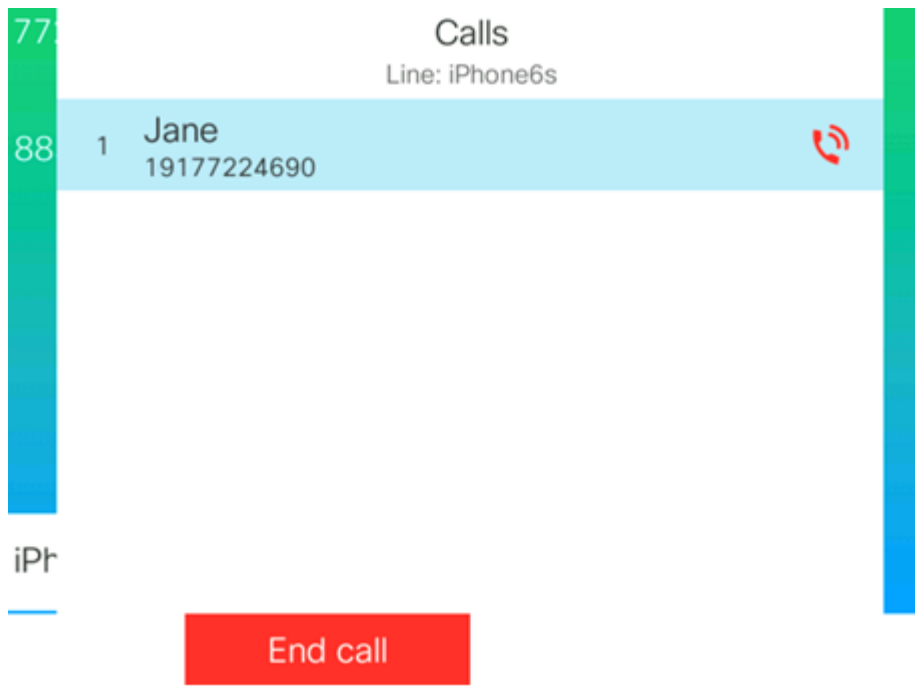

### Elimina i contatti del cellulare

Passaggio 1. Premi il pulsante Contatti sul tuo telefono IP.

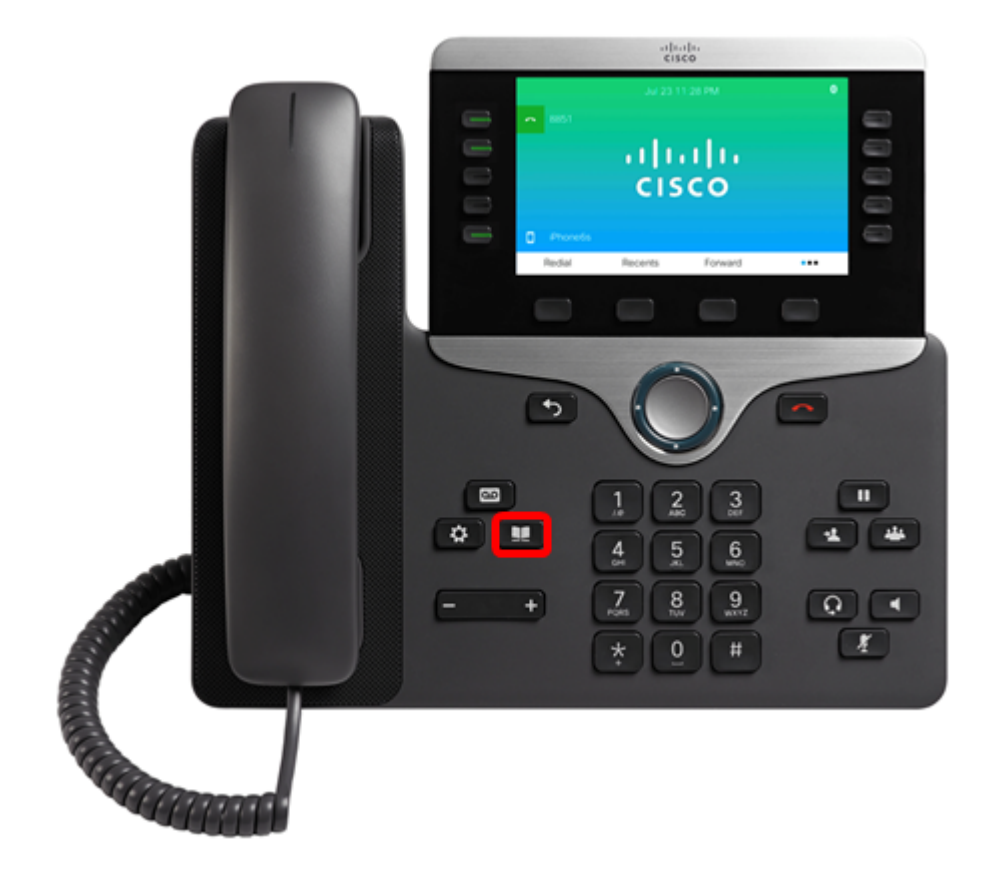

Passaggio 2. Scegliere il dispositivo mobile accoppiato utilizzando il pulsante Cluster di navigazione.

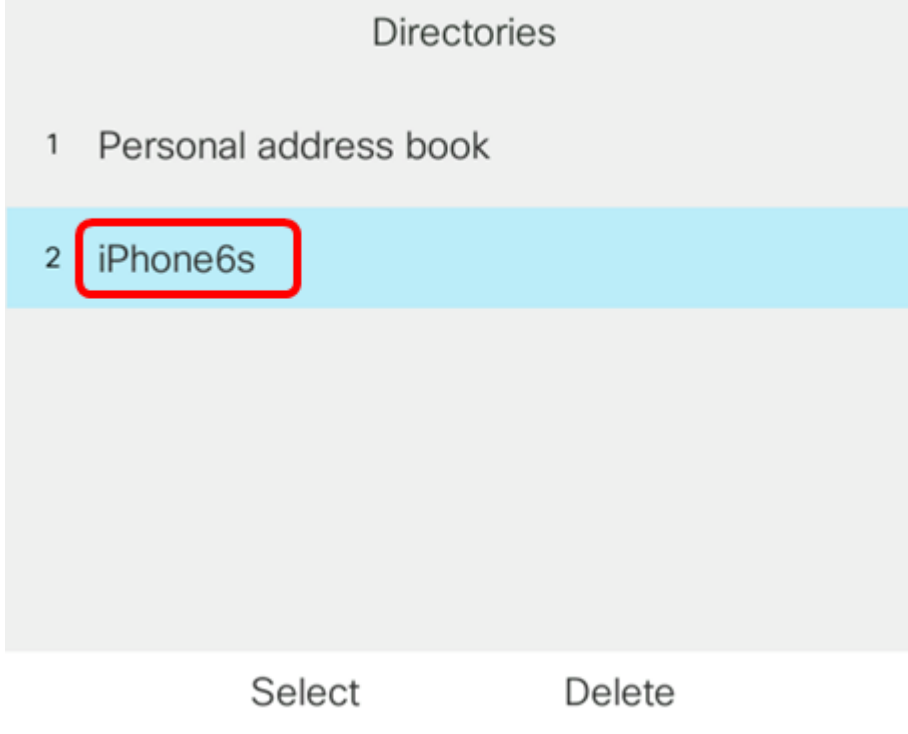

Passaggio 3. Premere il tasto softkey Delete.

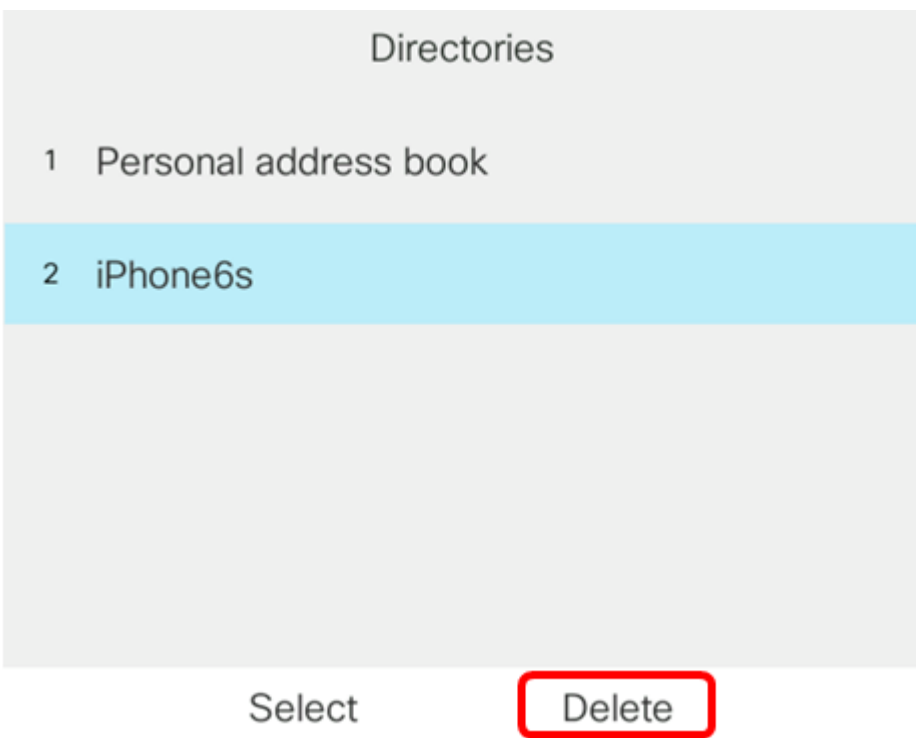

Passaggio 4. Premere OK per eliminare tutti i contatti del cellulare. In caso contrario, premere Annulla.

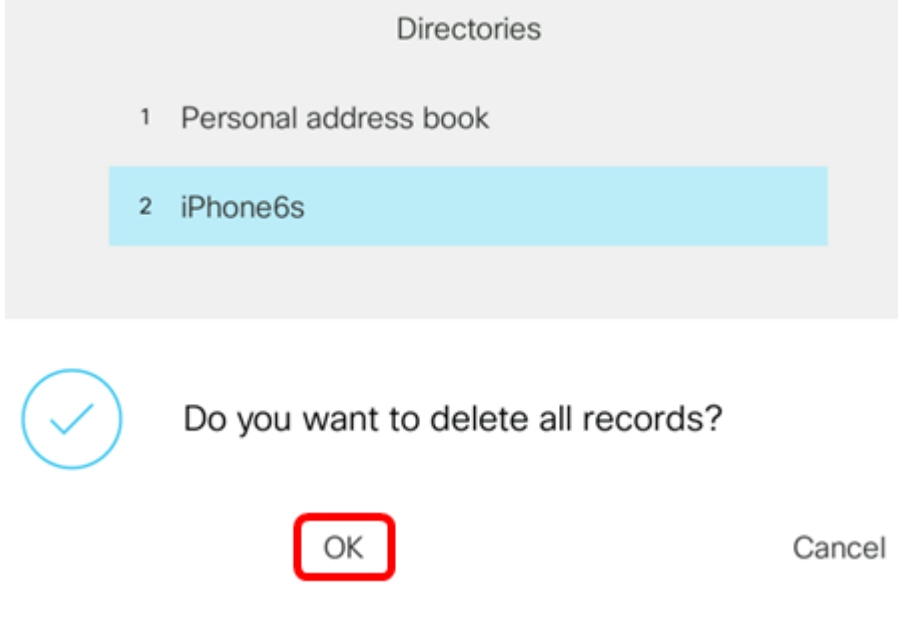

Il dispositivo mobile verrà rimosso dall'elenco Directory.

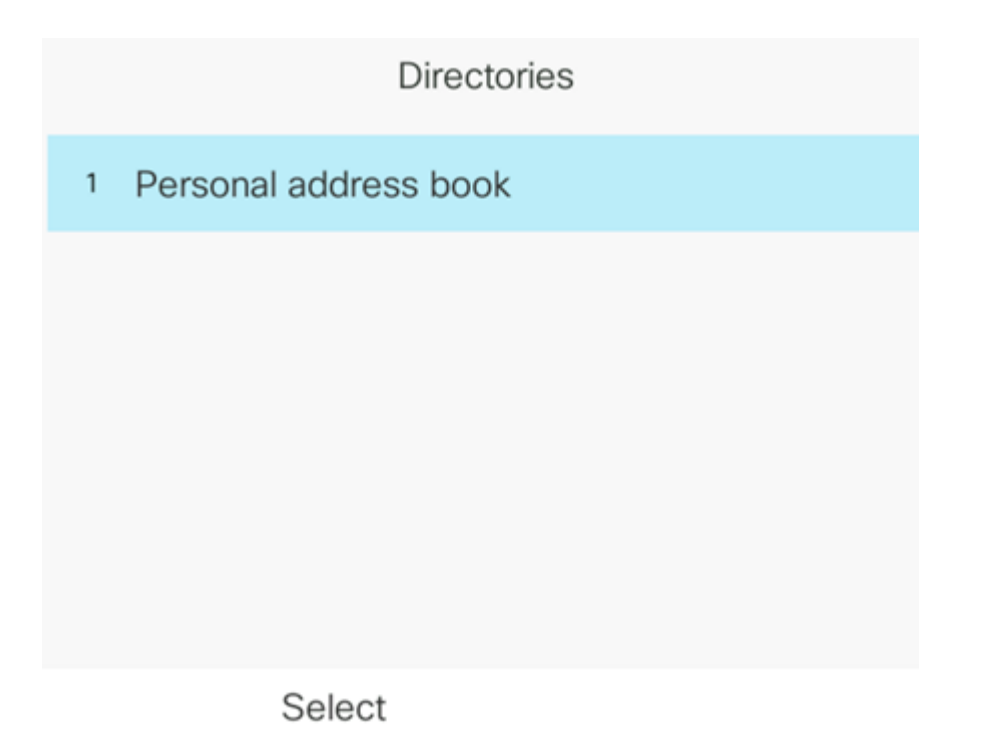

A questo punto, dovresti aver eliminato tutti i contatti mobili dal telefono multipiattaforma Cisco IP Phone serie 8800.